# НАЦІОНАЛЬНИЙ УНІВЕРСИТЕТ ХАРЧОВИХ ТЕХНОЛОГІЙ НАУКОВО-ТЕХНІЧНА БІБЛІОТЕКА

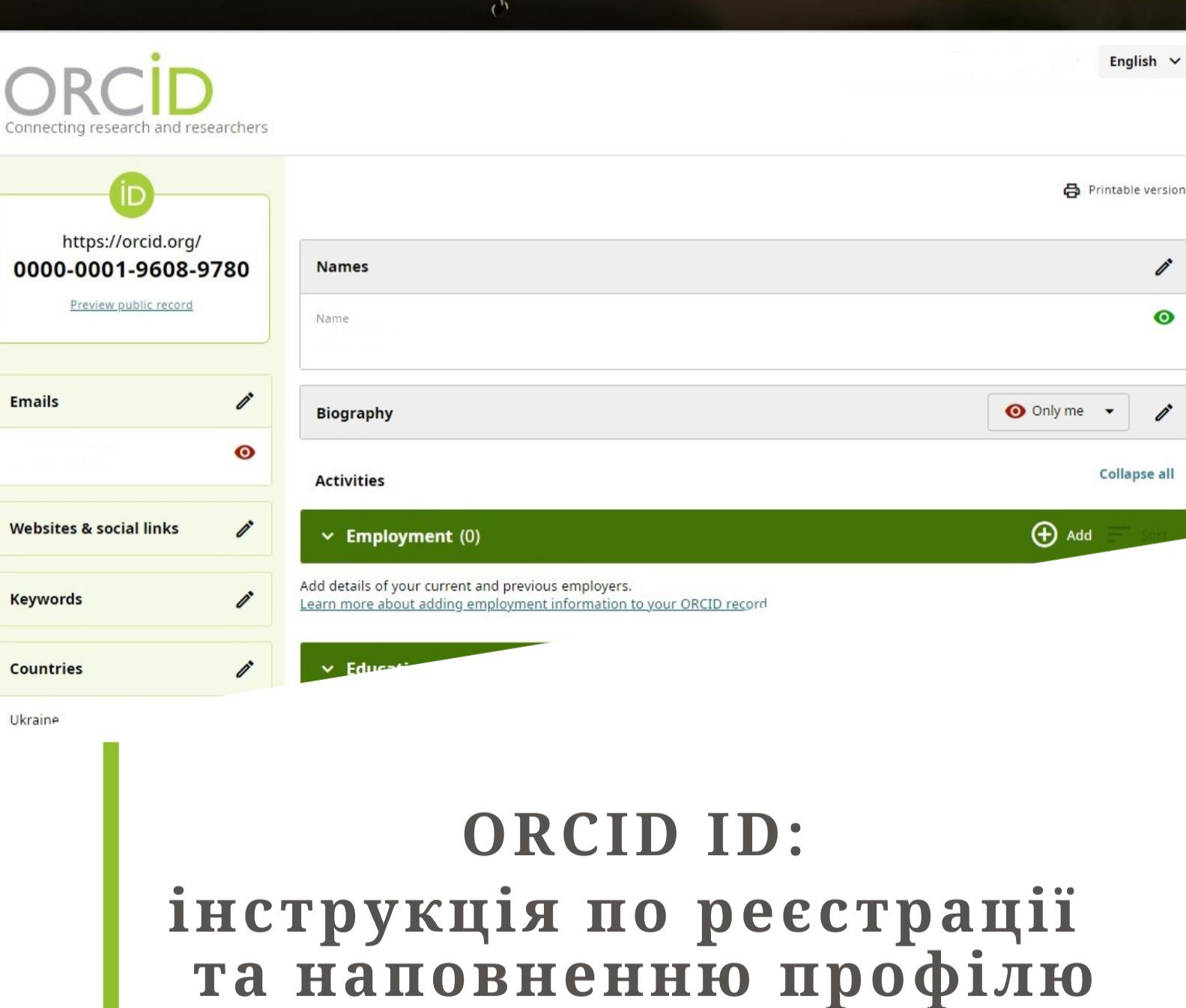

1

# Зміст

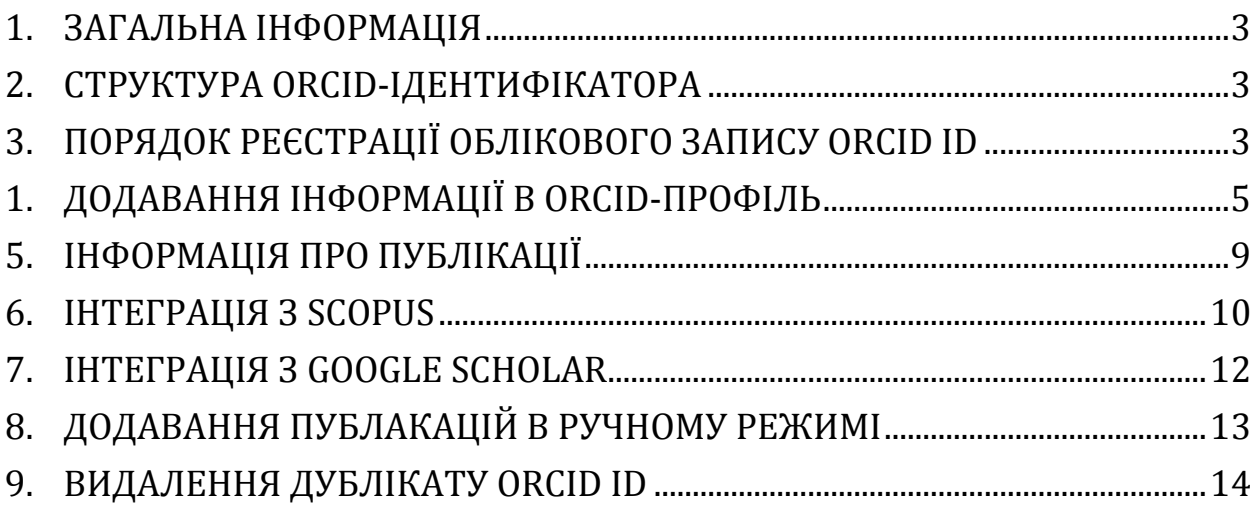

#### **1. ЗАГАЛЬНА ІНФОРМАЦІЯ**

**Open Researcher and Contributor ID (ORCID ID)** - відкритий, некомерційний проект для створення та підтримки реєстру унікальних ідентифікаторів дослідників, прозорого способу представлення науково-дослідної діяльності та вільного доступу до цих ідентифікаторів. Основна мета створення ORCID - вирішити проблему ідентифікації вчених з однаковими іменами та прізвищами.

У профілі ORCID ID міститься наступна інформація: прізвище, ім'я, адреса електронної пошти, місце роботи, дані про дослідницьку діяльність. Ідентифікатор призначений для довготривалого використання, тому у свій профіль можна вносити нову інформацію, корегувати існуючу. ORCID надає інструменти для управління налаштуваннями конфіденційності, які зберігаються в реєстрі даних, вживає заходів щодо захисту інформації відповідно до принципів, зазначеними в Політиці конфіденційності, яка, в свою чергу, складена на основі політики забезпечення конфіденційності за принципом «безпечної гавані» (Safe Harbor Principles), розробленої Міністерством торгівлі США.

Для індивідуальних дослідників доступ до реєстру надається безкоштовно. Вони можуть отримати ORCID ID, управляти записом результатів своєї діяльності і шукати в реєстрі інших науковців.

#### **2. СТРУКТУРА ORCID-ІДЕНТИФІКАТОРА**

ORCID ID починається з префіксу https://orcid.org/, потім йде 16-значний унікальний номер, узгоджений зі стандартом ISO (ISO 27729), розділений тире на чотири групи: XXXX-XXXX-XXXX-XXXX. В мережі Інтернет він відображається як адреса http://orcid.org/xxxx-xxxx-xxxx-xxxx.

#### **3. ПОРЯДОК РЕЄСТРАЦІЇ ОБЛІКОВОГО ЗАПИСУ ORCID ID**

3.1. Перейти за посиланням **https://orcid.org** та обирати зручну мову інтерфейсу (за замовчуванням інтерфейс англомовний, української - нема)

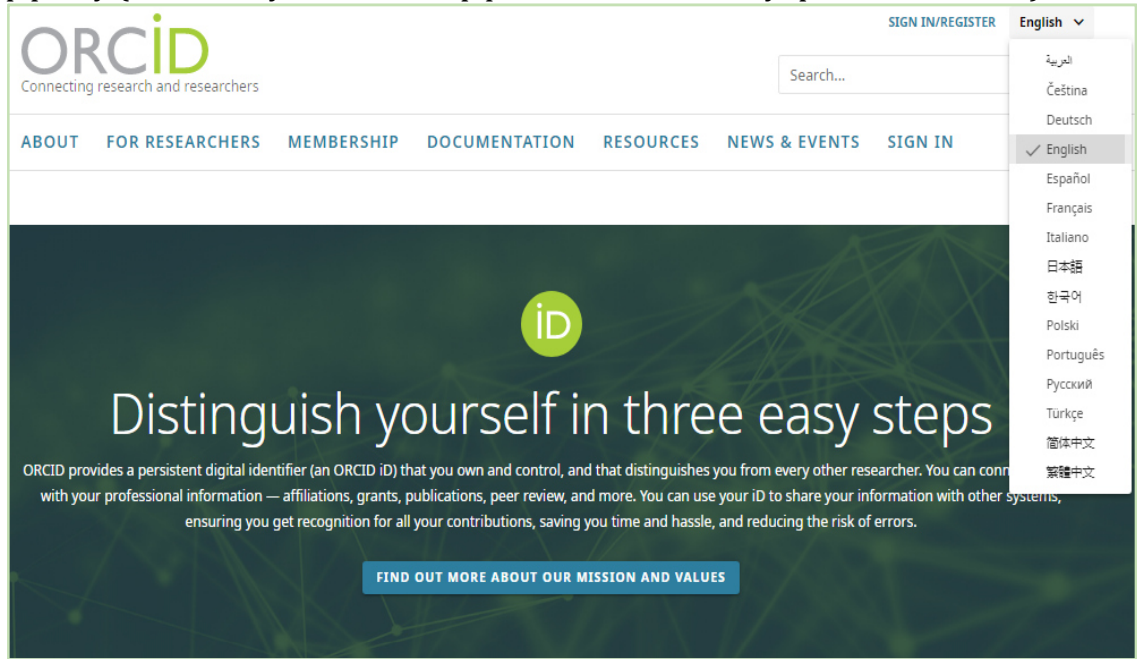

3.2. Натиснути на вкладку **«Реєстрація/SIGN IN»** потім вибира вибирати вкладку **«Зареєструватися/Register Register now»**

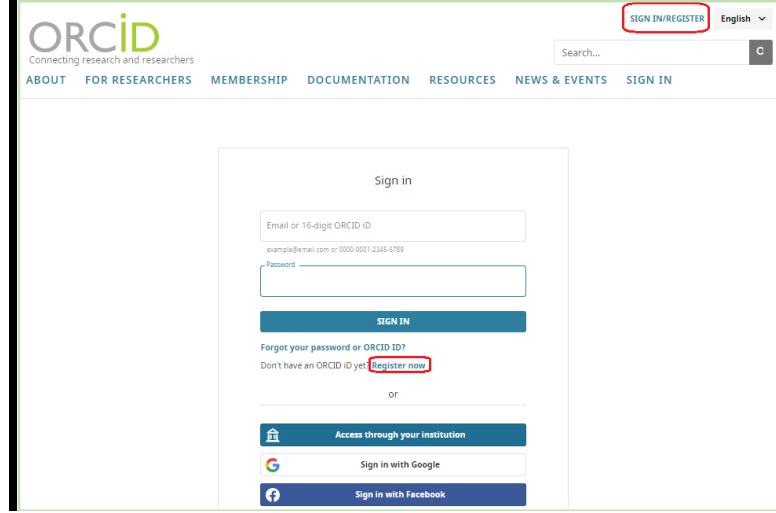

3.3. Заповнити поля реєстраційної форми, натиснути **NEXT NEXT/Далі** 

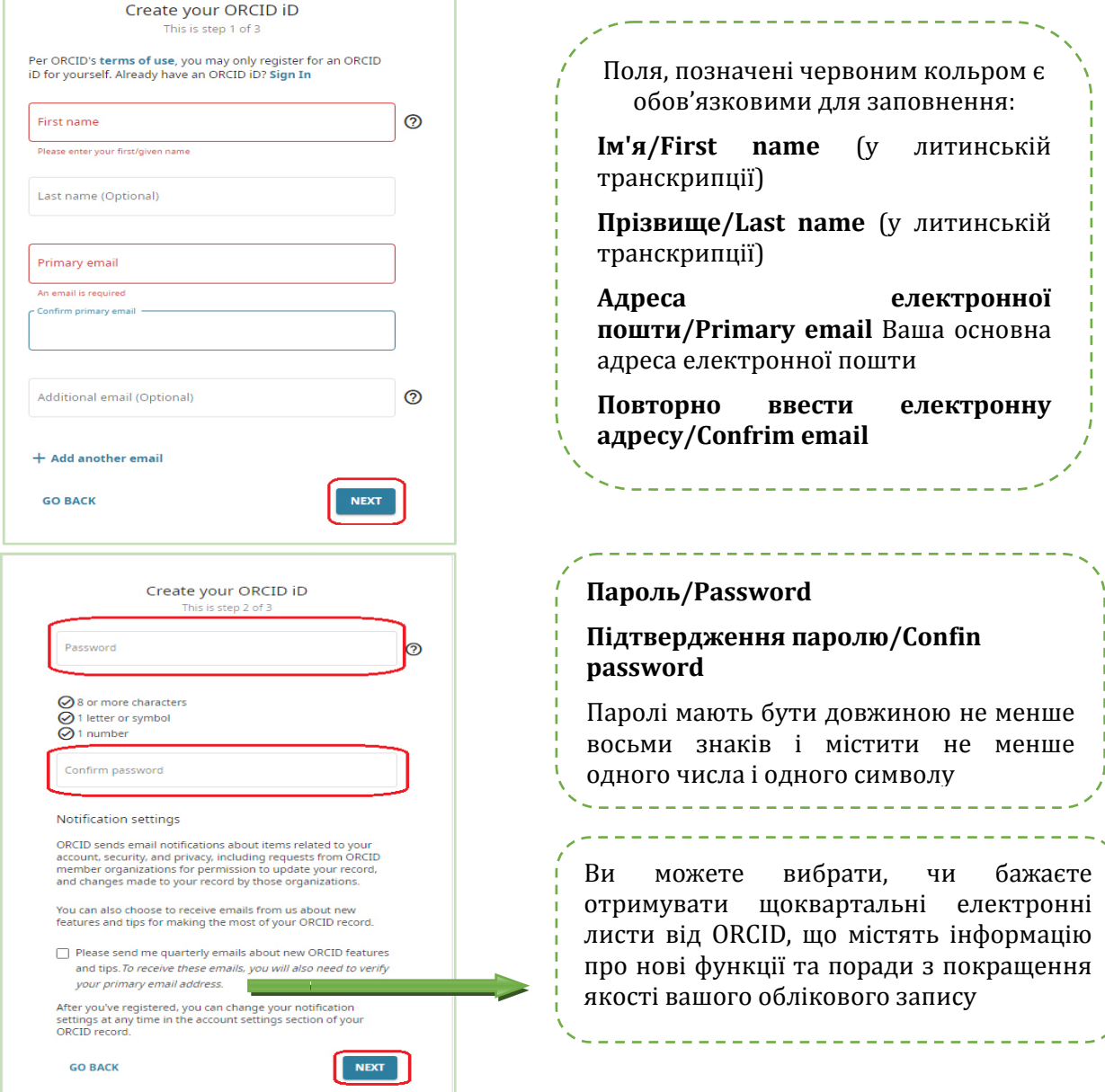

 $\begin{bmatrix} 1 & 1 & 1 \\ 1 & 1 & 1 \\ 1 & 1 & 1 \end{bmatrix}$ 

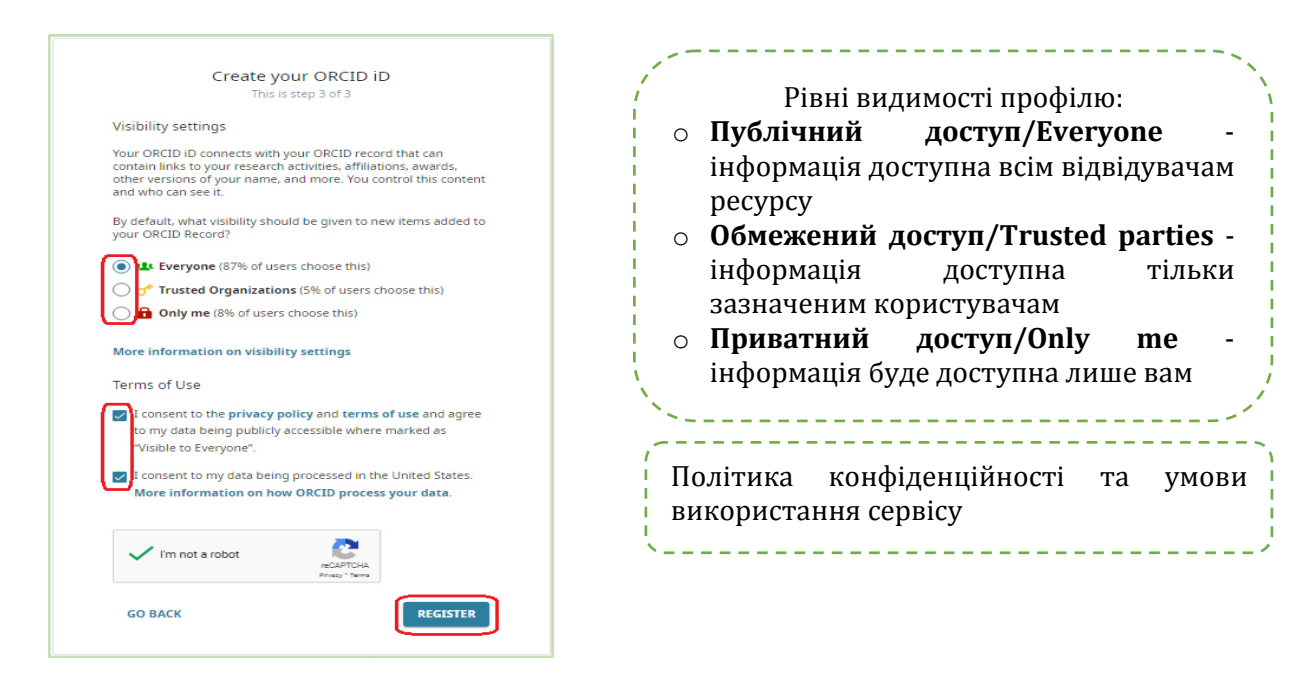

3.4. Після реєстрації на вказану Вами електронну адресу надійде лист сервісної служби ORCID з проханням підтвердити реєстрацію. У листі також міститиметься номер Вашого ORCID ID та посилання на профіль у системі

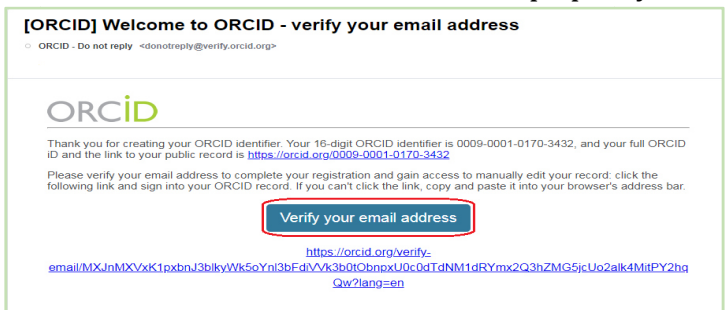

3.5. Натиснувши на посилання для підтвердження реєстрації, на сторінку свого профілю у ORCID.

### **1. ДОДАВАННЯ ІНФОРМАЦІЇ В ORCID-ПРОФІЛЬ ПРОФІЛЬ**

4.1. Профіль користувача ORCID складається з двох частин частин: бічної панелі зліва, яка містить персональні дані про автора та центральної панелі, де розміщають дані про наукові та професійні здобутки автора. В полях, що розміщені ліворуч, натиснувши потрібно внести інформацію

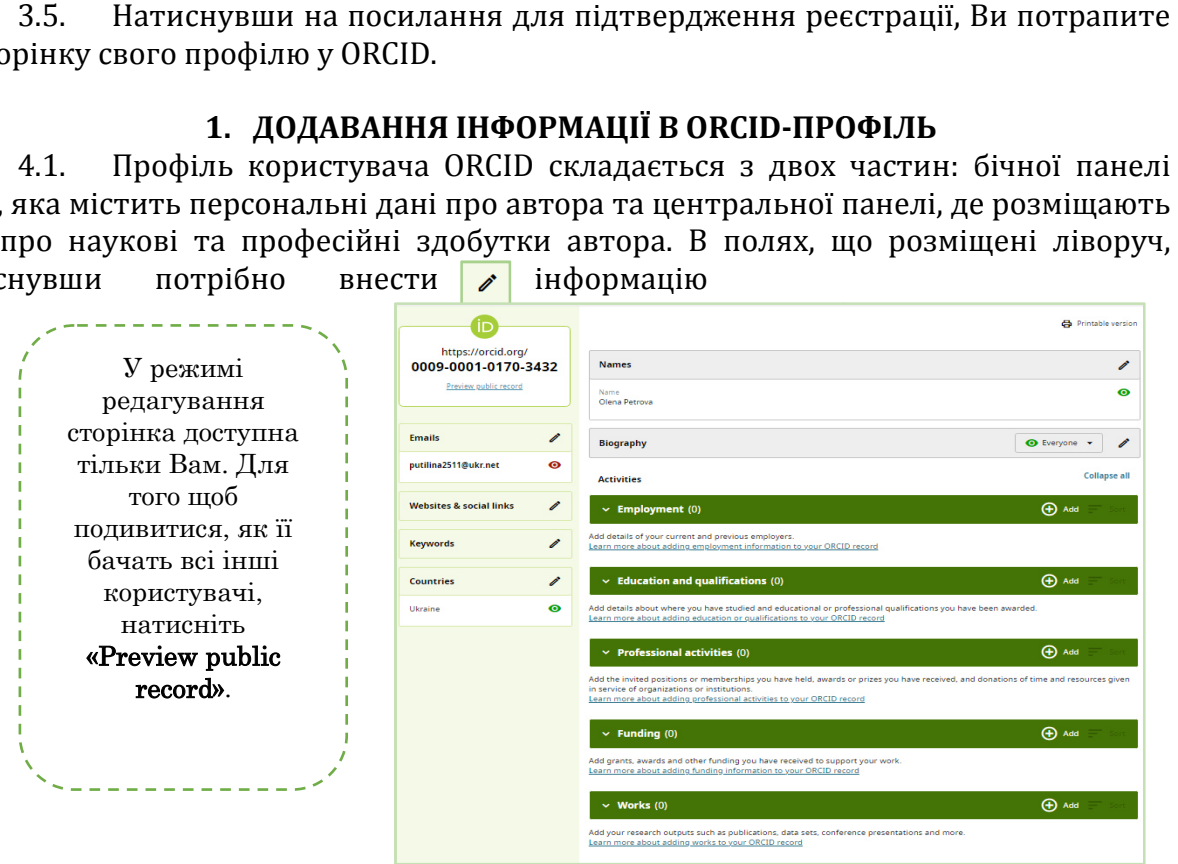

4.2.1. **«Веб-сайти та соціальні мережі/Websites & social links сайти links»** додати посилання на персональний сайт, профіль в Google Scholar, профілі в соціальних мережах (LinkedIn, Twitter, Facebook,) тощо

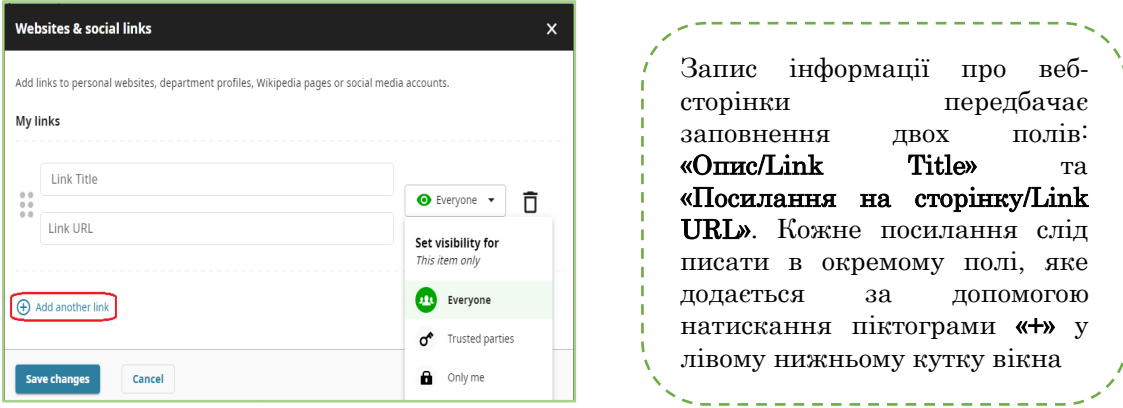

4.2.2. **«Ключові слова/Keywords»** – вказати ключові слова, які описують сферу наукових інтересів

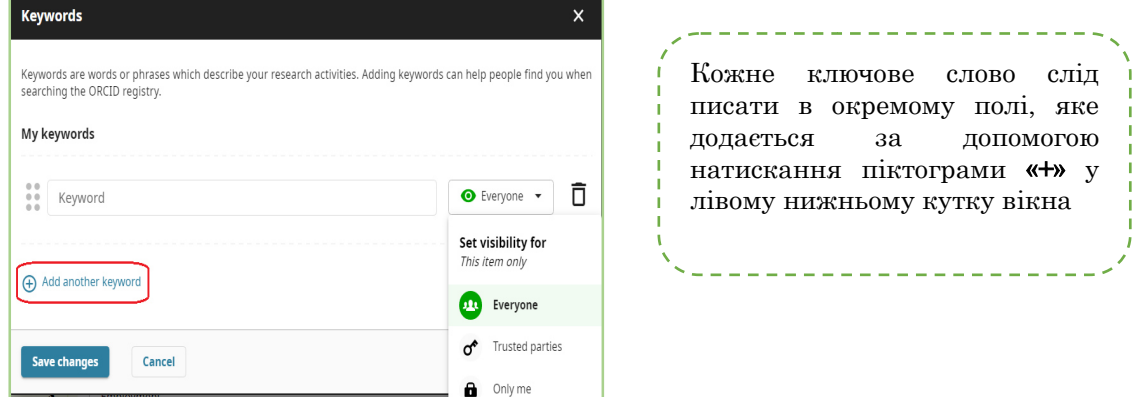

4.2.3. **«Країна/Country»** – обрати зі списку всі країни, в яких Ви працюєте, або працювали

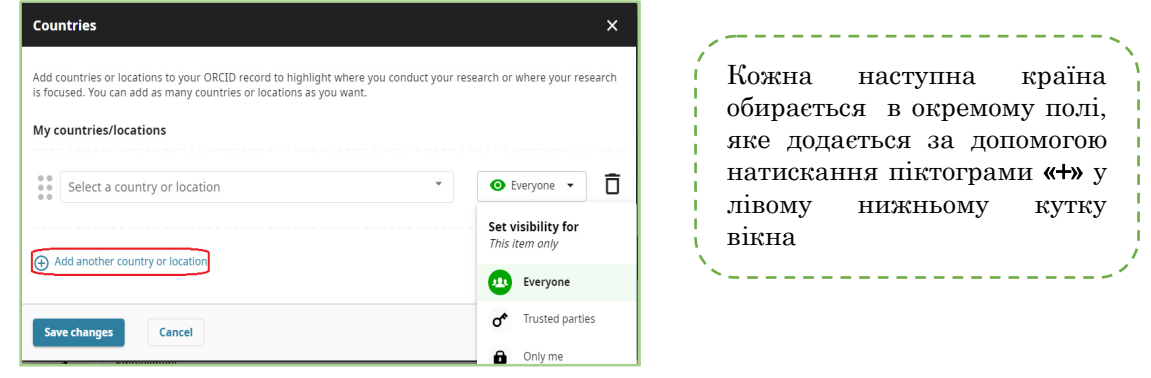

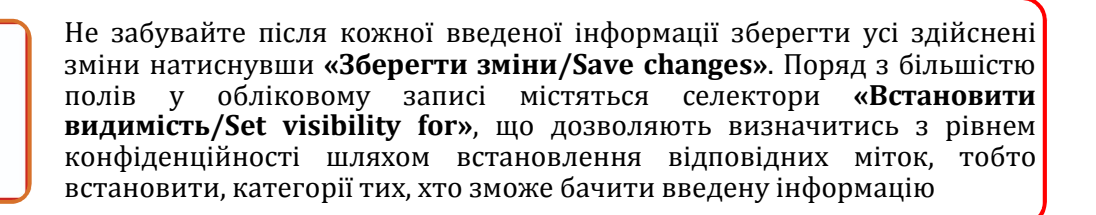

4.3. В полях, які розміщено на центральній панелі додати інформацію про наукові та професійні здобутки

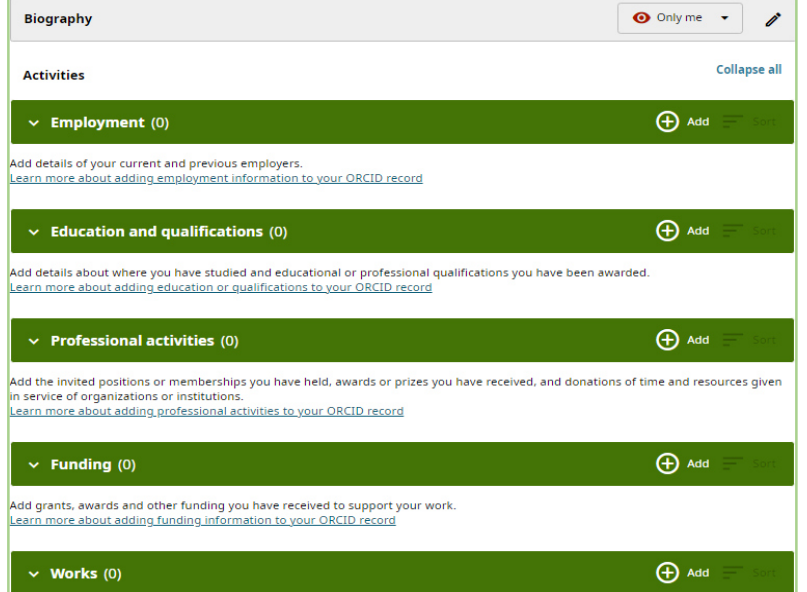

4.3.1. Натиснувши в полі **«Бографія/Biography»** додати коротку біографію біографію, встановити рівень видимості видимості та натиснути **«Зберегти зміни/Save chenges»**

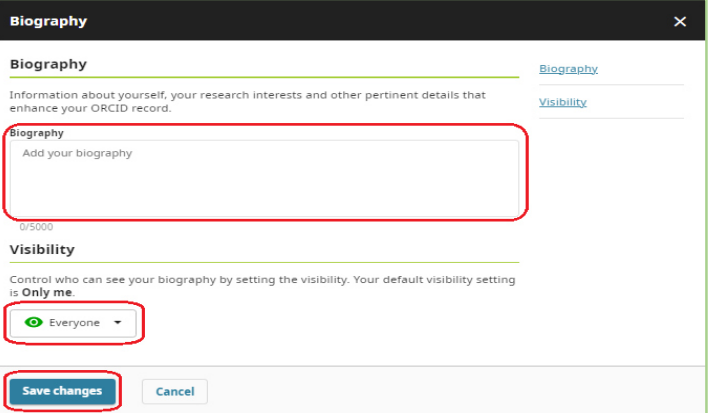

4.3.2. **«Місце роботи/Employment»** надати інформацію про своє місце роботи: назву організації, місто, штат/область, країну, відділ/підрозділ, статус/посаду, дати початку та закінчення роботи та натиснути **«Зберегти зміни/Save chenges»** 

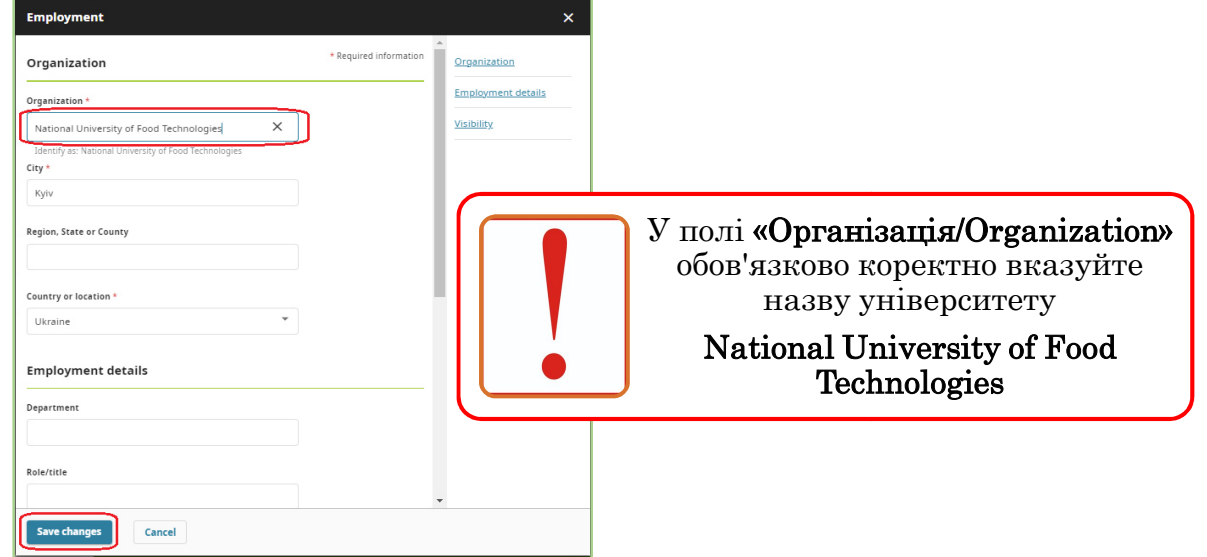

**4.3.3. «Освіта/Education and qualifications»** вказати назву закладу освіти, місто, країну, факультет та ступень, який отримали після закінчення навчання та натиснути **«Зберегти зміни/Save chenges»**

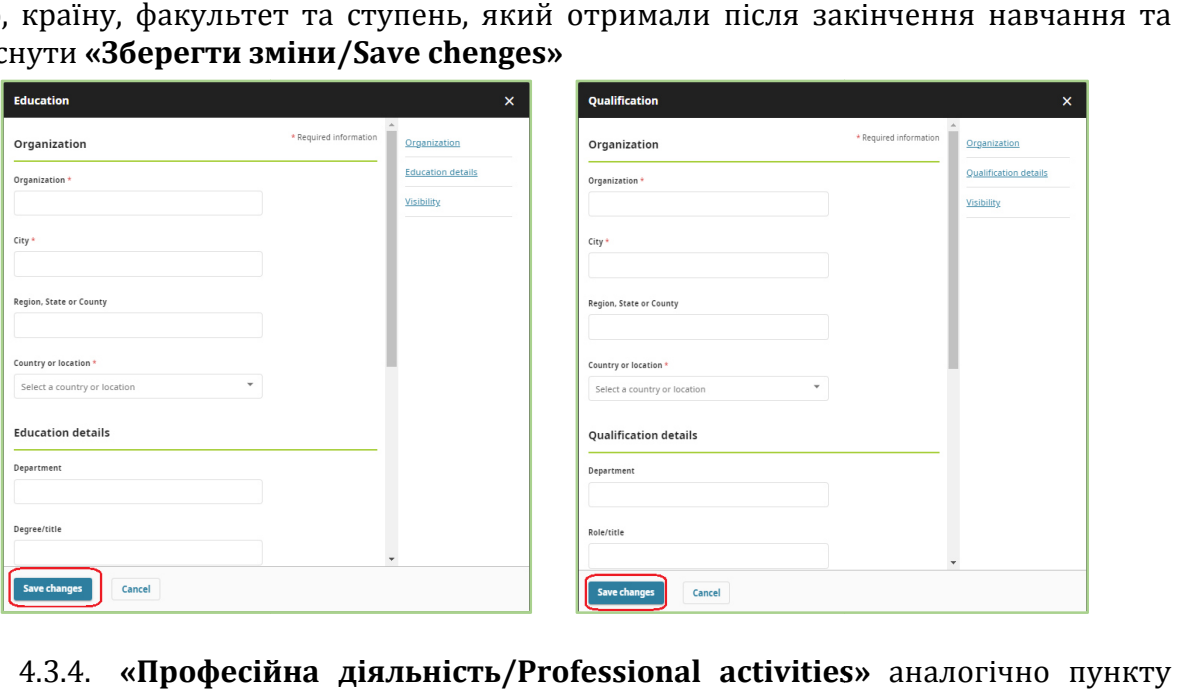

4.3.4. **«Професійна діяльність/Professional activities»**  4.3.3. вноситься інформація про своє поточне та попередні місця роботи, назва установи, місто, штат/область, країна, відділ/підрозділ, статус/посада, дати початку та закінчення роботи.

4.3.5. **«Фінансування/Funding»** контракти і гранти, які Ви отримали для підтримки Вашого дослідження. Додавати інформацію в цьому полі можна як автоматично за допомогою функції **«Знайти та зв'язати/Search & link»**, так і вручну «Дода**ти вручну/+Add manually»** вказати інформацію про нагороди,

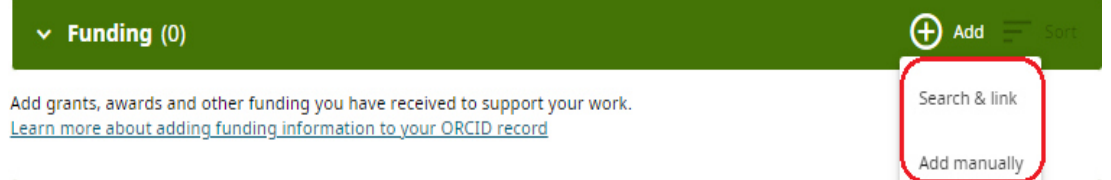

4.3.6. Для автоматичного додавання інформації про гранти потрібно натиснути **«Знайти та зв'язати /Search & link»**  та скористатись інструментом **«DimensionsWizard»**

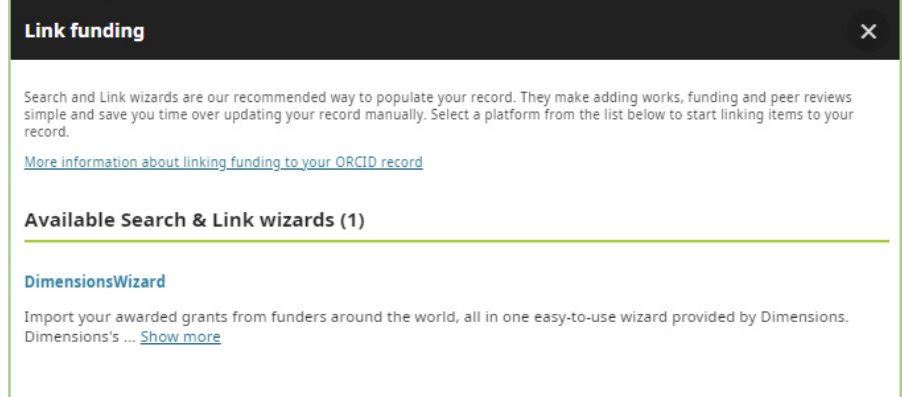

4.3.7. Відкриється покрокова форма для автоматичного імпорту інформації у профіль ORCID про грант. Грант можна знайти як за допомогою кнопки «По імені/Find by name» так і за допомогою кнопки **«По назві гранта/Find by grant** title». Перший крок це «Вибрати гранти для відправки/Select grants to submit», другий крок – **«Підтвердження та відправка в ORCID/Verify & submit to ORCID»**

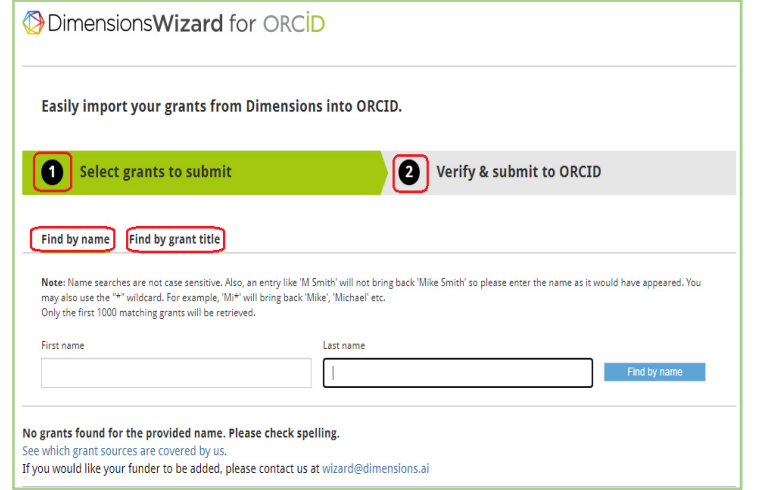

4.3.8. Для того, щоб додати інформацію про фінансування вручну потрібно натиснути «Додати вручну/+Add manually», заповнити відповідні поля та натиснути **«Зберегти зміни/Save chenges»**

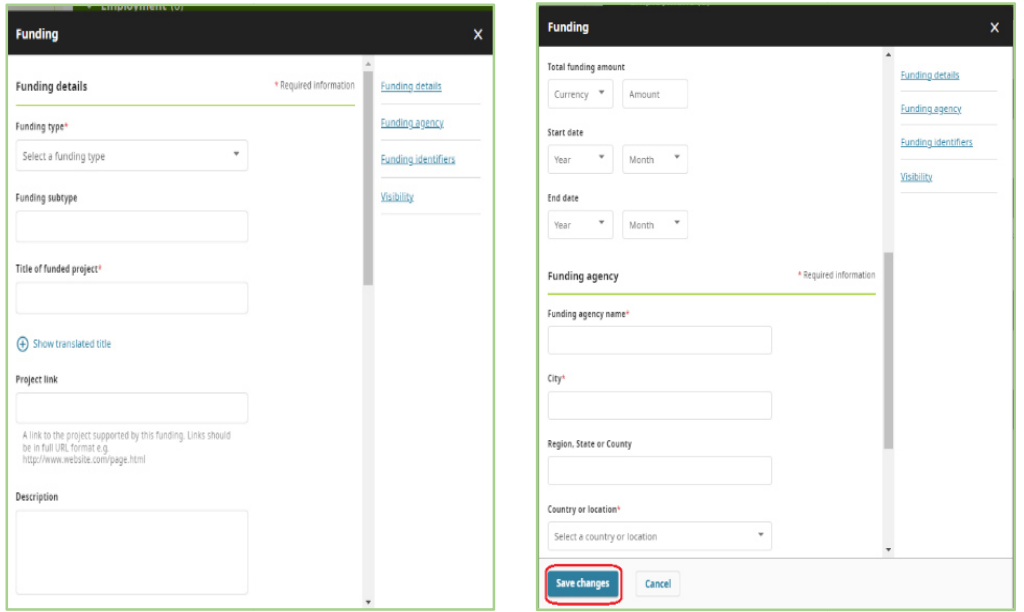

#### **5. ІНФОРМАЦІЯ ПРО ПУБЛІКАЦІЇ**

Додати інформацію про публікації можна декількома способами способами:

A. **«Пошук та посилання/Search & link»** - імпорт публікацій з інших баз даних і онлайн-сервісів таких як: BASE - Bielefeld Academic Search Engine, CrossRef Metadata Search, Europe PubMed Central, MLA International Bibliography, ResearcherID, Scopus – Elsevier.

B. **«Ввести DOI DOI/Add DOI»** – додавання публыкацый публыкацый за допомогою DOI (Digital Object Identifier). .

C. **«Імпорт BibTeX/Import BibTeX»** – імпорт публікацій з профілю у Google Академії.

D. **«Внести вручну/Add manually»** – додавання публакацій шляхом ручного введення інформації.

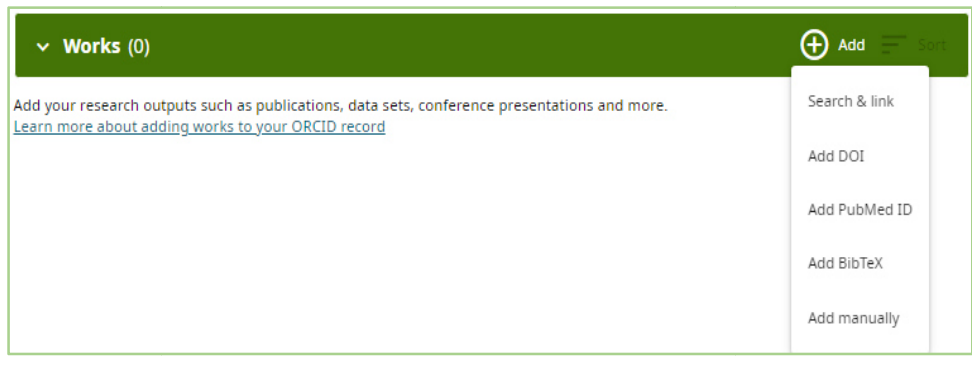

#### **6. ІНТЕГРАЦІЯ З SCOPUS**

6.1. Натисніть в полі **посилання/Search&link» посилання/Search&link».** Виберіть у списку, що відкрився **«Scopus «Scopus-Elsevier» «Праці/Works»** на **«Пошук та** 

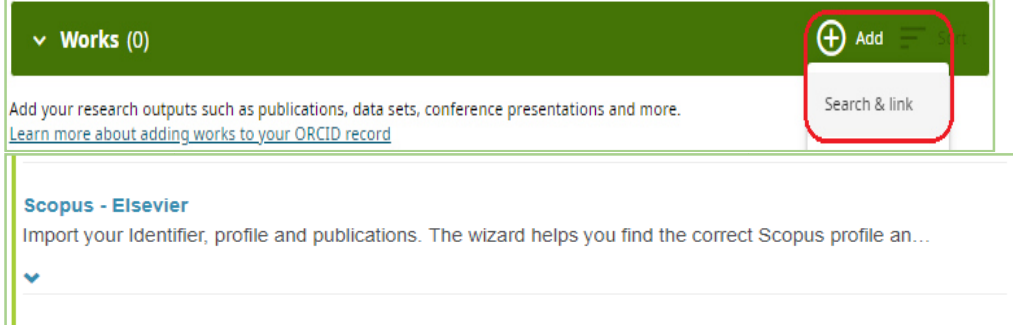

6.2. Після чого відкриється вікно, в якому потрібно вказати Ваше прізвище, ім'я та натиснути **«Start Start»**

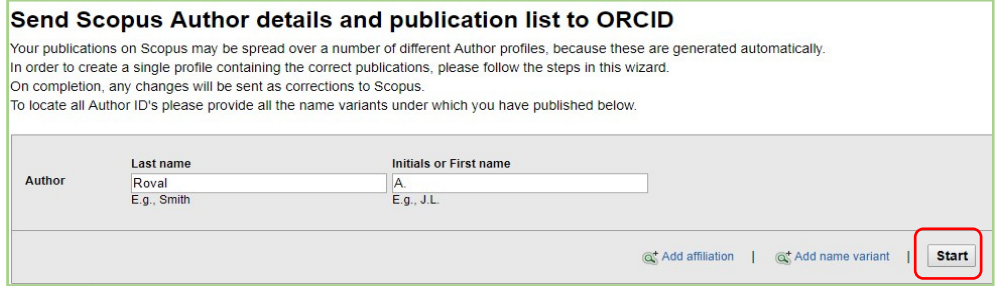

6.3. Після того, як Ви натиснете **«Start»** відкриється покрокова форма

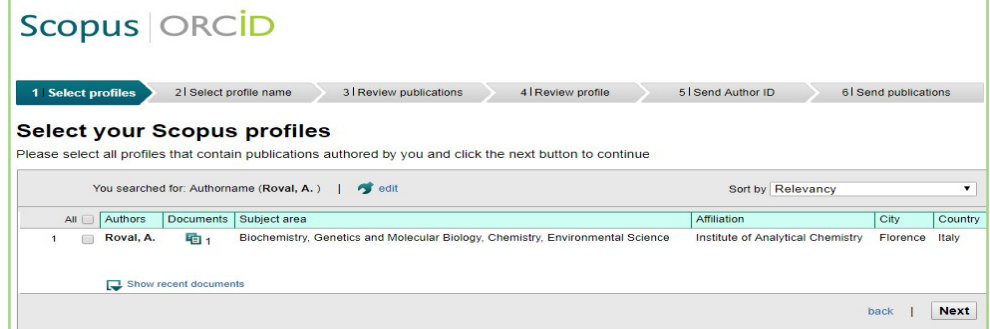

За допомогою покрокової форми виконати послідовність дій:

6.3.1. Обрати варіант написання прізвища та імені або ініціалів у Вашому профілі. Натиснути **«Далі/Next»**

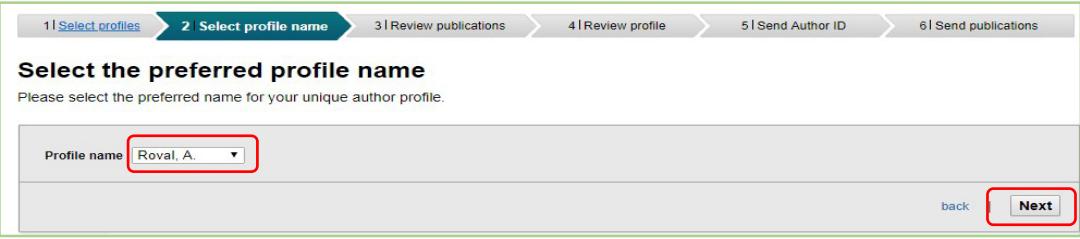

6.3.2. Перевірити список публікацій, зайві (не Ваші) видалити. Натиснути **«Далі/Next»**

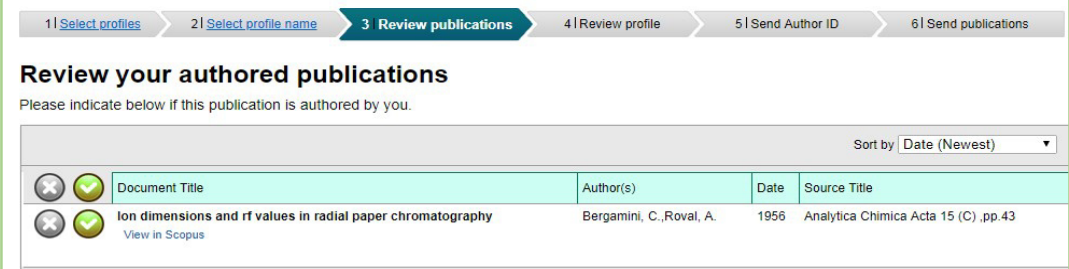

6.3.3. Ще раз перевірити запропонований системою перелік Ваших публікацій. Натиснути **«Далі/Next»**

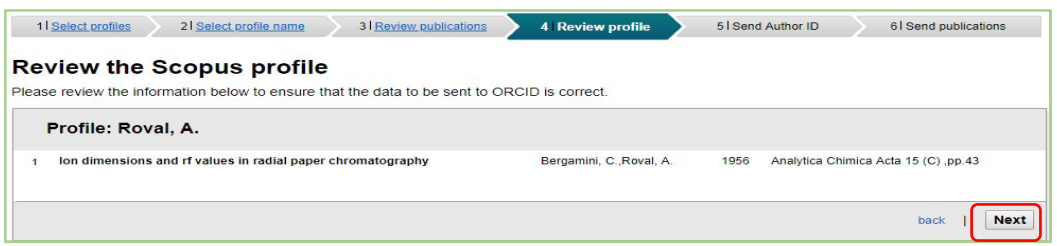

6.3.4. Вказати Вашу електронну адресу та підтвердити її. Натиснути **«Надіслати Author ID/Send Author ID»** 

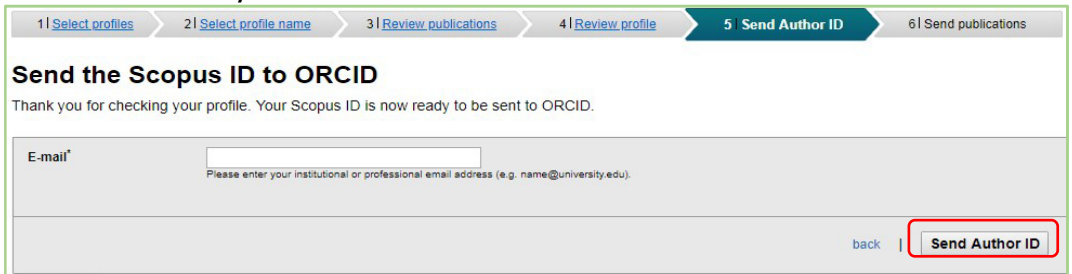

6.3.5. Натиснути **«Надіслати список моїх публікацій/Send my publication** 

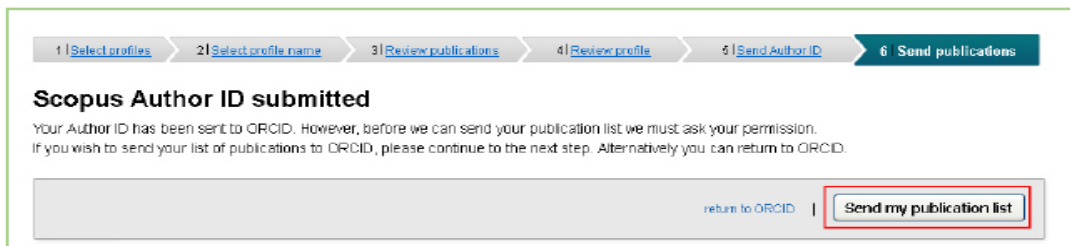

**list»** 

#### **7. ІНТЕГРАЦІЯ З GOOGLE SCHOLAR**

Якщо Ви маєте профіль у Google Scholar, в системі є можливість експортувати список публікацій із свого профілю у файл BibTeX і приєднати його до ORCID.

7.1. Перейти за посиланням **scholar.google.com** в свій акаунт на платформі Google Scholar. Вибрати записи, які підлягають подальшому експортуваню встановивши позначку поруч із кожною статтею. Натиснути опцію «**Експортувати»** потім **«BibTeX»**

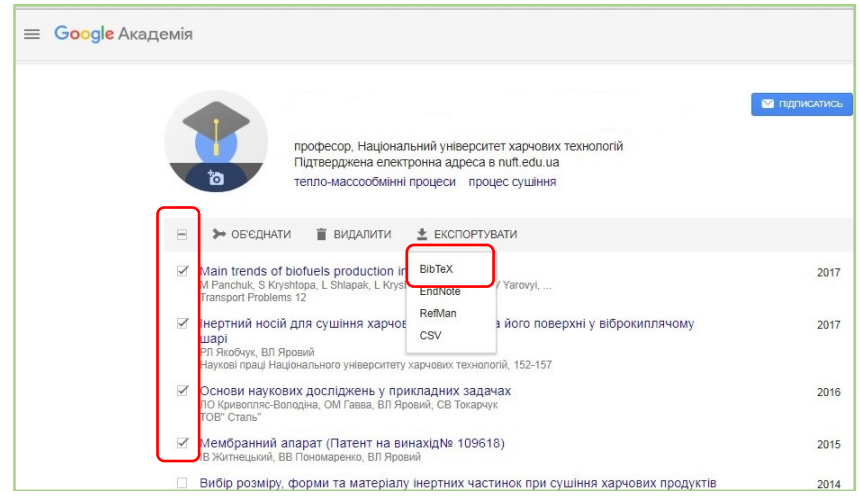

7.2. Зберегти отриманий файл на вашому комп'ютері клацнувши на ньому лівою кнопкою миші та обравши **«Зберегти як»**

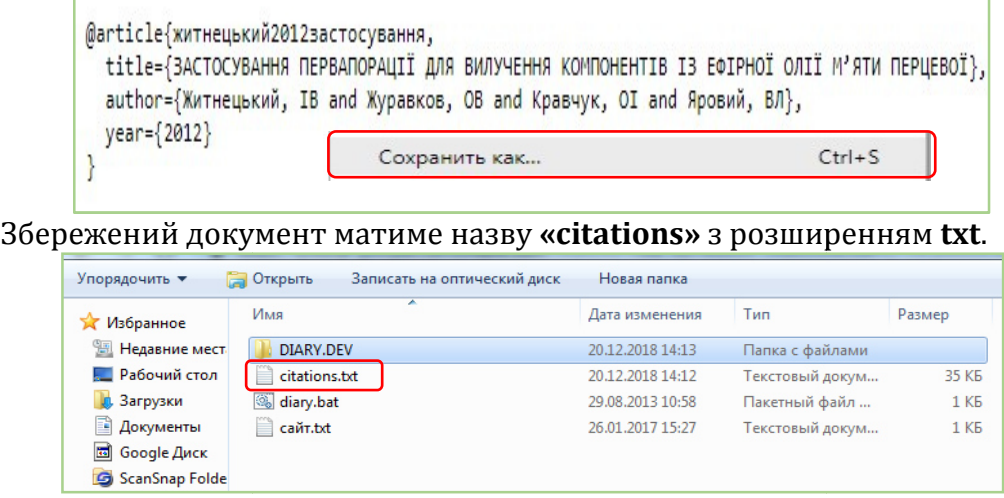

7.3. Повернутись до свого профілю в ORCID та в полі «Роботи/Works» натисніть **«Додати BibTeX** /**Add BibTeX»**. Натиснути у відкритій вкладці **«Вибрати файл/Choos BibTex file file to import»** та завантажити збережений BibTeX файл зі свого комп'ютера

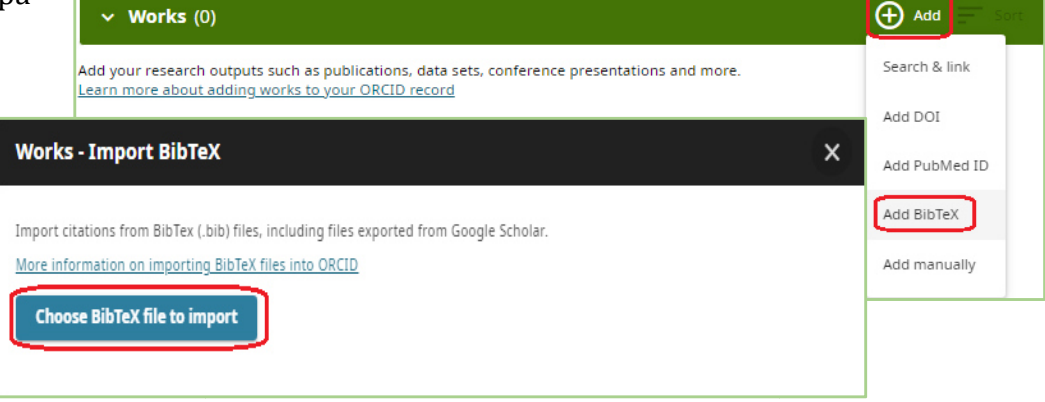

7.4. Натиснути**«Вибрати всі/ всі/Select all»**, а потім **«Імпортувати роботу до свого запису/Import work work to your record»** 

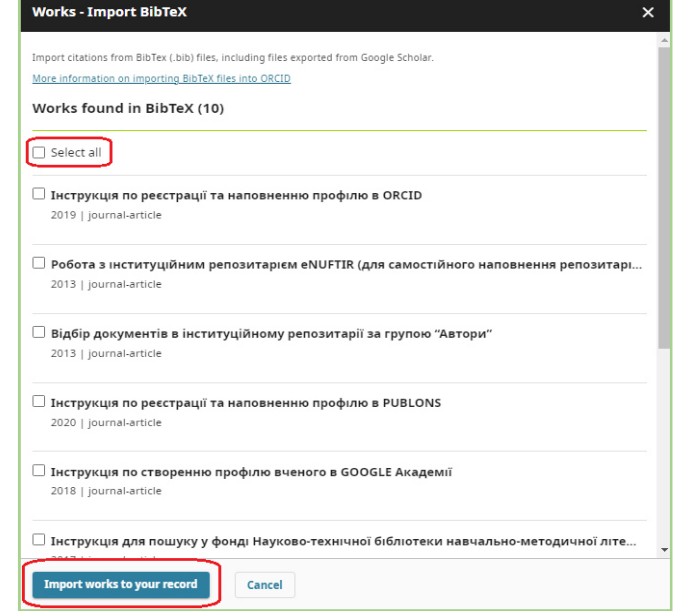

## **8. ДОДАВАННЯ ПУБЛАКАЦІЙ В РУЧНОМУ РЕЖИМІ**

8.1. Натиснути в полі **«Роботи/Works»** пункт **«Внести вручну/Add manually»**

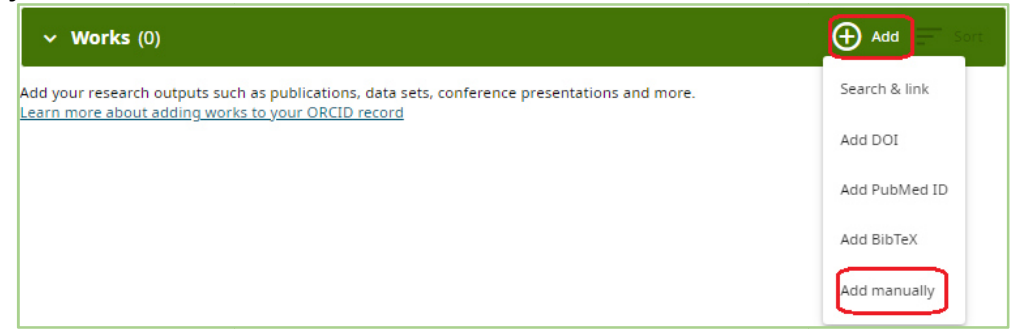

8.2. Заповнити поля у формі, яка відкриється та натиснути **«Зберегти зміни/Save chenges»**

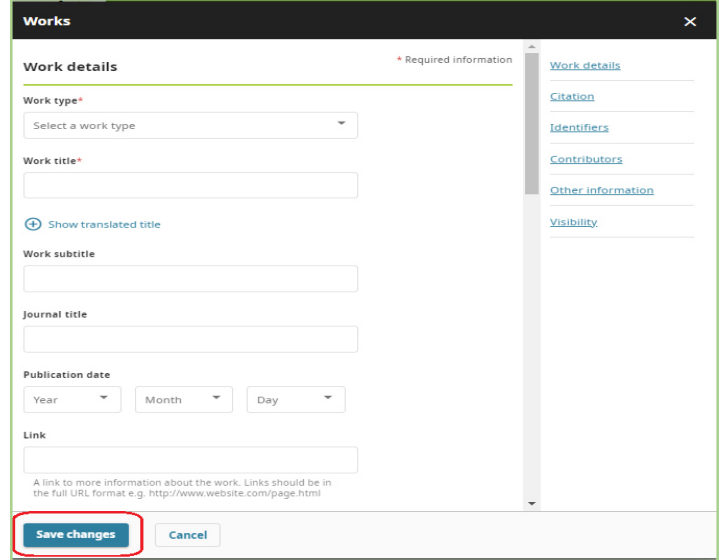

#### **9. ВИДАЛЕННЯ ДУБЛІКАТУ ORCID ID**

Створення та використання більше одного облікового запису в реєстрі ORCID не передбачено. Дозволяється лише створювати один ідентифікатор ORCID, пов'язаний з конкретною адресою електронної пошти. При реєстрації здійснюється перевірка для виявлення дублікатів на основі іменіта прізвища, зазначених під час реєстрації.

Якщо користувач намагаєтеся зареєструвати новий ідентифікатор ORCID з використанням електронної адреси, яка вже пов'язана з іншим ідентифікатором ORCID, система запропонує увійти в існуючий обліковий запис. Якщо ім'я вже присутнє в системі ORCID, надається можливість переглянути список записів ORCID з ідентичним іменем. Якщо ви вже мали реєстрацію в ORCID, слід увійти в існуючий обліковий запис, а не створювати новий.

АЛЕ, навіть за наявності засобів контролю, існує можливість ненавмисно створити декілька профілів ORCID ID. Система не може виконати видалення дублікату, але надається можливість це зробити самостійно через налаштування облікового запису, вказавши основний профіль ORCID ID. Важливо в операція призведе до повного видалення інформації з дублікату облікового запису, при цьому можливість відновлення буде втрачена. в існуючий обліковий запис. Якщо ім'я вже<br>можливість переглянути список записів ORCID з<br>ли реєстрацію в ORCID, слід увійти в існуючий<br>вий.<br>обів контролю, існує можливість ненавмисно<br>• ID. Система не може виконати видаленн

Для припинення використання додаткового облікового запису ORCID ID:

9.1. Увійдіть в основний обліковий запис, перейдіть до налаштувань облікового запису натиснувши **«Налаштування акаунту/Account settings»**

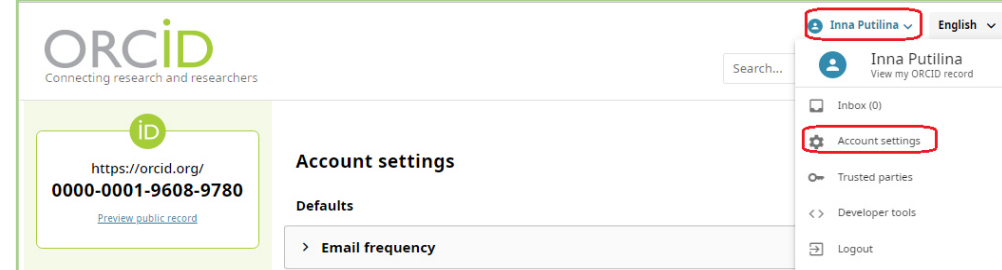

9.2. Натисніть **«Видалити повторюваний запис/Remove a duplicate record»**. Введіть адресу електронної пошти або ідентифікатор ORCID і пароль для запису, який потрібно видалити, натисніть **запис/Remove a duplicate record» «Видалити повторюваний** 

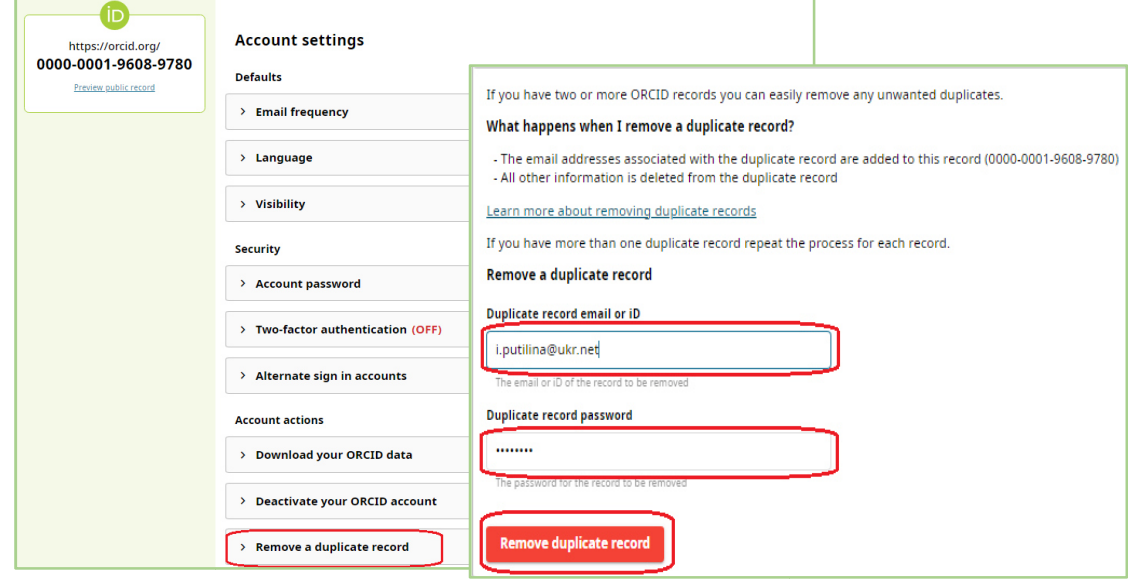